INDEX V5 Pistetulostimen käyttöohje

24.1.2017

Näköpiste Polar Print Oy

## **Contents**

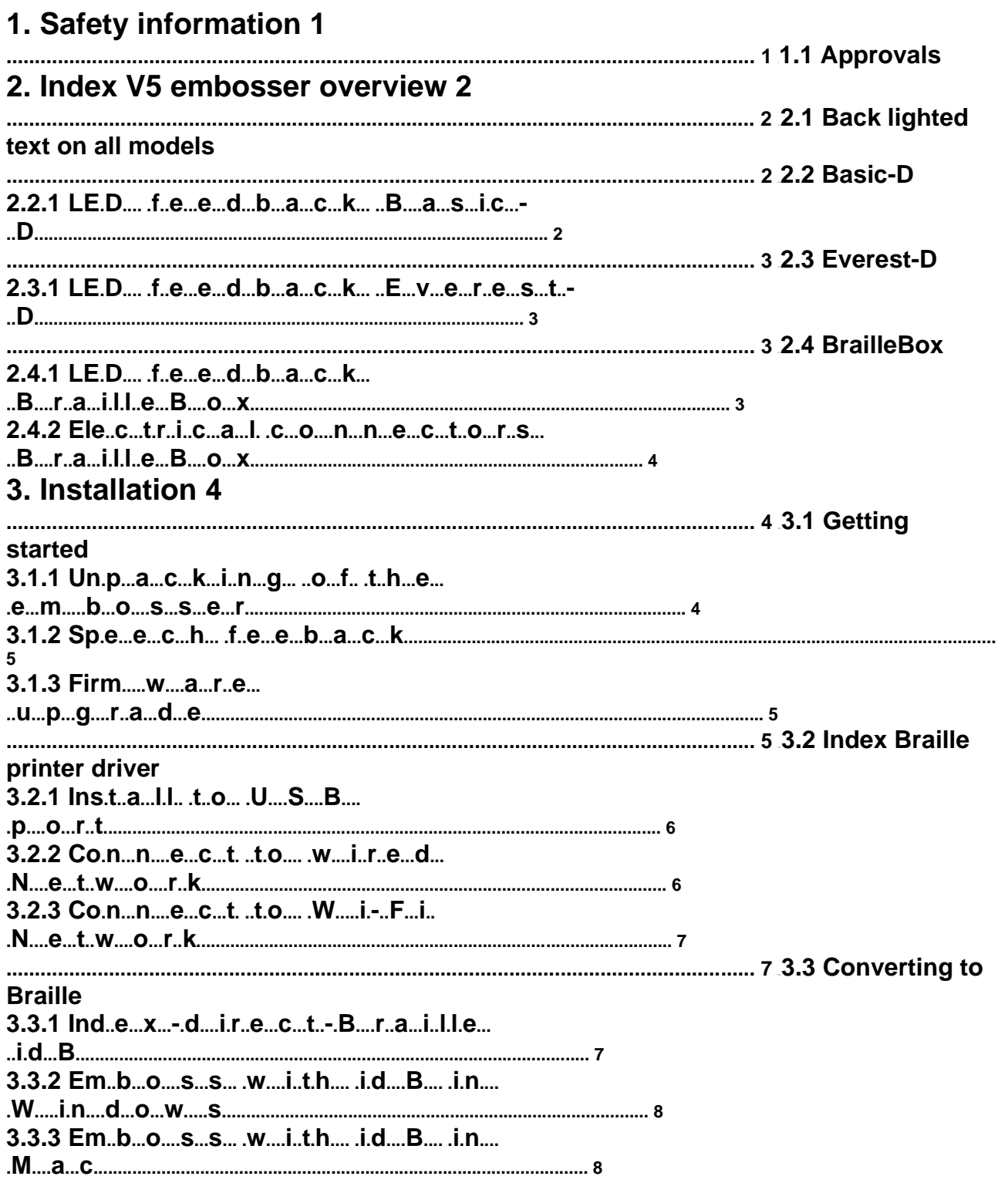

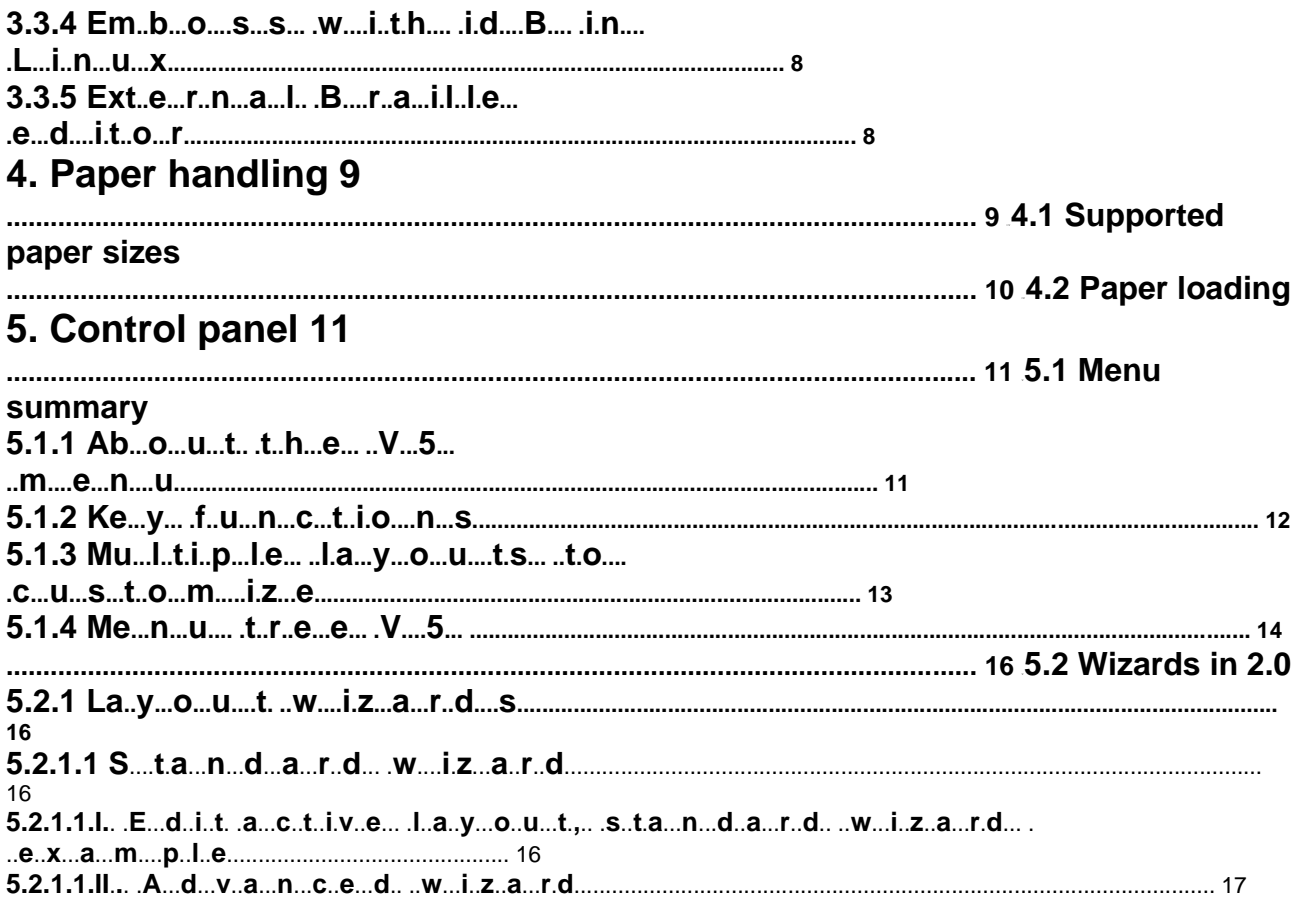

#### **Tärkeää laitteen turvallisen käytön kannalta**

Laita tulostin vakaalle alustalle.

Pidä tulostimen tuuletusaukkojen edustat vapaina.

Kytke tulostin vain maadoitettuun pistorasiaan.

Melusuojakaappia suositellaan laitteen melutason vähentämiseksi.

BrailleBox on A-luokan tuote. Siinä epätodennäköisessä tapauksessa, että se aiheuttaa radiohäiriöitä, kasvata laitteen ja BrailleBoxin välistä etäisyyttä.

#### **1.1 Approvals**

#### **FCC Compliance**

This device contains FCC ID: PVH0953

This equipment has been tested and found to comply with the limits for a Class B digital device, pursuant to Part 15 of the FCC Rules. These limits are designed to provide reasonable protection against harmful interference in a residential installation. This equipment generates, uses and can radiate radio frequency energy and, if not installed and used in accordance with the instructions, may cause harmful interference to radio communications. However, there is no guarantee that interference will not occur in a particular installation. If this equipment does cause harmful interference to radio or television reception, which can be determined by turning the equipment off and on, the user is encouraged to try to correct the interference by one or more of the following measures:

Reorient or relocate the receiving antenna

Increase the separation between equipment and receiver

Connect the equipment into an outlet on a circuit different from that to which the receiver is connected Consult the dealer or an experienced radio/TV technician for help.

#### **IC compliance**

This device contains IC: 5325-0953

This device complies with Industry Canada license-exempt RSS standard(s).

Operation is subject to the following two conditions:

this device may not cause interference, and this device must accept any interference, including interference that may cause undesired operation of the device. Under Industry Canada regulations, this radio transmitter may only operate using an antenna of a type and maximum (or lesser) gain approved for the transmitter by Industry Canada. To reduce potential radio interference to other users, the antenna type and its gain should be so chosen that the equivalent isotropically radiated power (e.i.r.p.) is not more than that necessary for successful communication. The device for operation in the band 5150-5250 MHz is only for indoor use to reduce the potential for harmful interference to cochannel mobile satellite systems; the maximum antenna gain permitted for devices in the bands 5250-5350 MHz and 5470-5725 MHz shall comply with the e.i.r.p. limit; and the maximum antenna gain permitted for devices in the band 5725-5825 MHz shall comply with the e.i.r.p. limits

Conformité aux normes d'IC

Cet appareil est conforme à la(aux) norme(s) RSS sans licence d'Industry Canada.

Son utilisation est soumise aux deux conditions suivantes :

Cet appareil ne doit pas causer d'interférences et il doit accepter toutes interférences reçues, y compris celles susceptibles d'avoir des effets indésirables sur son fonctionnement. Conformément aux réglementations d'Industry Canada, cet émetteur radio ne peut fonctionner qu'à l'aide d'une antenne dont le type et le gain maximal (ou minimal) ont été approuvés pour cet émetteur par Industry Canada. Pour réduire le risque d'interférences avec d'autres utilisateurs, il faut choisir le type d'antenne et son gain de telle sorte que la puissance isotrope rayonnée équivalente (p.i.r.e) ne soit pas supérieure à celle requise pour obtenir une communication satisfaisante. Le dispositif de fonctionnement dans la bande 5150-5250 MHz est réservé à une utilisation en intérieur pour réduire le risque d'interférences nuisibles à la co-canal systèmes mobiles par satellite, le gain d'antenne maximal autorisé pour les appareils dans les bandes 5250-5350 MHz et 5470-5725 MHz doit se conformer à la pire limite, et le gain d'antenne maximal autorisé pour les appareils dans la bande

5725-5825 MHz doivent être conformes avec le pire limites spécifiées à point-à-ponctuelles et non point-à-point de fonctionnement selon qu'il convient. Opération dans la bande 5600-5650 MHz n'est pas autorisée au Canada. Haute puissance radars sont désignés comme utilisateurs principaux (c.-àutilisateurs prioritaires) des bandes 5250-5350 MHz et 5650-5850 MHz et que ces radars pourraient causer des interférences et / ou des dommages à dispositifs LAN-EL. Cet équipement respecte les limites d'exposition aux rayonnements IC RSS-102 définies pour un environnement non contrôlé. Il doit être installé et utilisé en maintenant une distance minimum de 20 cm entre le radiateur et votre corps. **Bloutooth Qualification**

This device contains Bluetooth module qualified as "Controller system" - QD ID 58171

### **2 Index V5 tulostimen yleiskatsaus**

#### **2.1 Taustavalaistut tekstit kaikissa malleissa**

**Bluetooth, Wi-Fi, Verkko:** Vilkkuvat, kun käytettävissä, palavat jatkuvasti, kun yhdistetty. **idB**: Vilkkuu, kun käännetään, valaistu, kun tulostetaan idB:llä

**UPDATE**: Aktivoitu, kun tulostin on verkossa. Valaistu, kun päivitys on saatavilla ja vilkkuu, kun ohjelmistoa päivitetään.

**PAPER JAM**: Valaistu, kun laitteessa on paperitukos

**ERROR**: Valaistu, kun virhe on havaittu, paina HELP saadaksesi lisätietoja

#### **2.2 Basic-D**

- 1. Ohjauspaneeli
- 2. Kansi
- 3. Kaiutin
- 4. Optinen paperin liikkeen tunnistin
- 5. Optinen paperin reunan tunnistin
- 6. Oikea vetopyörä
- 7. Kaiutin
- 8. Vetopyörän vapautusvipu
- 9. Vasen vetopyörä
- 10. Paperitelat
- 11. Kuljetuslukon reikä
- 12. Tuuletusaukko
- 13. Kuljetuslukko
- 14. Kuljetuslukon pidin
- 15. Virransyöttö 48V DC
- 16. Wi-Fi- ja Bluetooth-antenni
- 17. USB 2.0 -liitin
- 18. Verkkoliitin (100 MB)
- 19. USB -syöttölaitteen portti
- 20. Tuuletusaukko

#### **2.2.1 LED-valot Basic-D:ssä**

**PAPER MOVE**: Vilkkuu, kun paperi liikkuu

**PAPER EDGE**: Valaistu, kun paperi on paperinreunan tunnistimen edessä

**HEAD**: Valaistu, kun kirjoituspää on perustilassa

**FAN**: Valaistu, kun tuuletin on päällä

**OUT OF PAPER**: Valaistu, kun vetopyörissä ei ole paperia.

#### **Everest-D**

- 1. Ohjauspaneeli
- 2. Arkinsyöttölaite
- 3. Paperinohjaimet
- 4. Kirjoituspää
- 5. Kaiutin
- 6. Optinen paperinreunan tunnistin
- 7. Optinen kirjoituspään oletussijainnin tunnistin
- 8. Ulommat ohjurit paperin ulostulokulman säätämistä varten
- 9. Paperitelat
- 10. Sisemmät ohjurit paperin ulostulon vakauttamista varten
- 11. Tuuletusaukko
- 12. Sähköiset liittimet
- 13. Paperinsyöttölaitteen avaus- ja sulkemisvipu
- 14. Kortin/arkinvalitsimet (oikea/vasen)
- 15. Marginaalinohjureiden lukitusvivut (oikea/vasen)
- 16. Vasemman marginaalin ohjuri
- 17. Nostotelat
- 18. Oikean marginaalin ohjuri
- 19. Virransyöttö 48V DC
- 20. Wi-Fi- ja Bluetooth-antenni
- 21. USB 2.0 -liitin
- 22. Verkkoliitin (100 MB)
- 23. USB-syöttölaitteen portti

#### **2.3.1 LED-valot Everest-D:ssä**

**PAPER IN:** Valaistu, kun paperi on paperinreunan tunnistimen etupuolella

**FEED**: Valaistu, kun nostotelojen moottori on päällä

**HEAD**: Valaistu, kun kirjoituspää on perustilassa

**FAN**: Valaistu, kun tuuletin on päällä

**OUT OF PAPER**: Valaistu, kun nostotela ei ole saanut paperia

### **2.4 BrailleBox**

- 1. Ohjauspaneeli
- 2. Huoltoluukun optinen tunnistin
- 3. Pistekirjoituspaperin alustan optinen tunnistin
- 4. Pistekirjoituspaperin alusta
- 5. Pistekirjoituspaperipinon ohjuri
- 7. Paperialusta
- 8. Alempi kirjoituspää
- 9. Keskimmäinen kirjoituspää
- 10. Ylempi kirjoituspää
- 11. Paperitelat
- 12. Huoltoluukku
- 13. Sähköiset liittimet
- 14. Tuuletus
- 15. Paperinohjurit
- 16. Paperin pysäytysvipu takana

#### **2.4.1 LED-valot BrailleBox:issa**

**PAPER IN**: Valaistu, kun paperinsyöttö on alkanut ja paperi saavuttaa sisääntulon tunnistimen **PAPER OUT**: Valaistu, kun paperi saavuttaa ulosmenon tunnistimen **OUT OF PAPER**: Valaistu, kun paperilokero on tyhjä **BRAILLE STACK**: Lighted when the braille stack is too high **PAPER TRAY:** Lighted when the Paper Tray is open **BRAILLE TRAY:** Lighted when the Braille tray is open **SERVICE DOOR:** Lighted when the front Service Door is open

# **2.4.2. Electrical connectors BrailleBox**

**BrailleBox** 

**1600**

**Installation** 

**3.1** 

### **Getting started**

**3.1.1** 

### **Unpacking of the embosser**

**1.** 

**Power input 100-240V, 50-60 HZ, grounded outlet** 

**2.** 

**Fuse 6,3 A/250V slow blow** 

**3.** 

**Wi-Fi and Bluetooth Antenna** 

**4.** 

**USB host port** 

**5.** 

**Network port (100 MB)** 

**6.** 

**USB 2.0 device port** 

**Unpack the embosser gently and check the items. Save the packing material and transport locks. The two (2) year warranty on parts remains valid only if**

**the embosser is transported in original packaging and transport locks are properly in place.** 

**The following is included in shipment:** 

**oEmbosser oUser manual oIndex USB memory stick oPower cord oUSB cord oExternal power supply for Basic-D and Everest-D Basic-D/ Everest-D and BrailleBox oPower on the embosser (without connecting the USB cord)**  **oThe "Wizard to remove transport locking" will start automatically** 

**oFollow the wizard steps. When completed the embosser will re-start and is ready to be** 

**used.** 

**BrailleBox pictures** 

**1.** 

**Rubber seal** 

**2.** 

**Transport box** 

**3.** 

**Braille tray glass** 

**4.** 

**Three print head transport locks** 

**1827**

**www.indexbraille.com** 

**© 2016 Index Braille** 

**Installation** 

**5.** 

**Storing the transport locks on the holders located on the side of the embosser tower** 

**1857**

**3.1.2** 

**Speech feeback** 

**The speech feedback uses English mode by default and may be changed into other languages from the control panel. Index embossers use Acapela synthetic**

**speech in which supports the following languages; English (UK, US) Arabic, Catalan, Czech, Danish, Dutch, Faroese, Finnish, French, German, Greek, Italian,**

**Japanese, Korean, Mandarin, Norwegian, Portuguese (Brazil, Portugal), Russian, Sami, Spanish, Swedish and Turkish.** 

**English and Swedish are implemented first during the introduction of V5 embossers, additional local languages will be implemented in cooperation with the**

**local Index Braille distributor.** 

**3.1.3** 

**Firmware upgrade** 

**Index embosser may be upgraded to latest firmware free of charge. It is highly recommended to** 

**upgrade the firmware when installing a new Index V5 printer. The upgrade include bug fixes and** 

**new or improved functionality, please find detailed information in the V5\_firmware\_readme file** 

**at** 

**www.indexbraille.com** 

**Upgrade via Internet connection** 

**When the V5 embosser is connected to an IP port with connection or Wi-Fi to Internet it will automatically check for an upgrade. When the UPGRADE text**

**is lighted, a new upgrade is available. Start upgrade by selecting: Menu/ user service/ firmware upgrade/ Firmware upgrade from Internet/ OK to start** 

**Upgrade via USB memory** 

**oDownload the latest V5 firmware from** 

**www.indexbraille.com /**

**Support/ Download V5** 

**Firmware oSave the V5 firmware package to a USB memory stick oInsert the USB memory into the V5 embosser oStart upgrade by Menu/ user service/ firmware**

**upgrade/ Firmware upgrade from USB** 

**memory stick/ OK to start** 

**The UPGRADE text flashes during the upgrade process and voice feedback will activate. Do NOT power off the embosser during an upgrade. The upgrade process**

**may take 5-15 minutes and is completed when the embosser automatically re-starts.** 

**3.2** 

**Index Braille printer driver** 

**Index software and printer drivers for Index Braille embossers may be installed from the USB** 

**memory stick included in the shipment or by downloading from** 

**www.indexbraille.com.** 

**© 2016 Index Braille** 

**www.indexbraille.com** 

**Index V4 Embosser manual** 

**3.2.1** 

**Install to USB port** 

**All Index embossers require the Index Braille printer driver to function properly. Install the Index Braille printer driver on your computer before connecting**

**the embosser to the USB device port.** 

**To find the current version of the Index Braille printer driver for your embosser, access the control panel in your computer. Select control panel/ Uninstall**

**a program/ Index Braille Driver. The current version number is presented in the right hand column listed under versions.** 

**Windows** 

**Install Index printer driver 8.x or higher suitable for Windows XP, Vista, Win 7, Win 8, Win 10** 

**oClose all applications on your PC** 

**oDownload** 

**Index Printer Driver 8.x or higher** 

**oRight-click on the driver installation file and select "Run as administrator" and follow the** 

**installation wizard oConnect the supplied USB cord oPower on the embosser oFor Windows Vista and later versions, the Plug & Play Found new hardware wizard**

**will** 

**complete the USB installation** 

**Mac OS X** 

**Install Index printer driver for Mac OS X 10.8 oDouble-click on the printer driver file oFollow the installation guide for Mac OS X application oGo to**

**System Preferences and select Print & Fax oConnect the embosser to the computer via the USB device port oStart up the embosser and wait for the start up**

**message oPress the + button in the dialog box oClick on the embosser name oChoose Select Printer Software in the list box Print Using.. oSelect your embosser**

**model in the dialog oPress OK oPress Add oExit System Preferences to complete the embosser installation oConnect the supplied USB cord to the USB device**

**port** 

**Linux (Debian/Ubuntu)** 

**Install Linux printer driver 1.1.0** 

**oDownload the** 

**Linux printer driver** 

**oInstall the printer driver following the standard installation process in your Linux version.** 

**oConnect the supplied USB cord to the USB device port** 

**oFollow the general installation process for your Linux distribution.** 

**3.2.2** 

**Connect to wired Network** 

**Connect the embosser to your network. If the network supports Dynamic Host Configuration Protocol (DHCP) the embosser will now receive a dynamic IP address.**

**Print the embossers IP address by Menu/Print/Print test document/ Print network** 

**www.indexbraille.com** 

**© 2016 Index Braille** 

**Installation** 

**information.** 

**Network information page prints in letter graphics and will include the following information: oEmbosser model oSerial number oWired** 

**2620 Mac address 2625 DHCP on/off 2632 IP address 2638 netmas k oWi-Fi networ k 2650 Mac address 2656 DHCP on/off 2663 IP address netmask 2669**

# **3.2.3**

**Connect to Wi-Fi Network** 

**Connect the embosser to a Wireless protected setup (WPS). To connect to a WPS select MENU//Communication//Wi-Fi network//Turn ON Wi-Fi network then to**

**enable WPS select // Enable Wireless protected setup and press OK. Within 2 minutes, press the WPS button on your router, then the embosser will connect**

**to the internet.** 

**3.3** 

**Converting to Braille** 

**Index-direct-Braille, idB, is a direct printing application to emboss standard word documents in braille. idB is free of charge and included in the printer**

**driver package. The text-to-braille translation, braille page formatting and page numbering are done automatically by idB as this function is embedded**

**in the embosser.** 

**There is no need to adapt the file for braille printout. When using idB, the translation language and Braille Grade (1 or 2), formatting, page number and**

**other layout settings are established following the settings in the active layout of the embosser.** 

**For Braille mathematics, music, tactile graphics, complex documents and proof reading possibilities a separate braille editor is needed.** 

**3.3.1** 

**Index-direct-Braille idB** 

**idB supports:** 

**oBraille in grade 0 (computer), 1 (literary) and 2 (contracted) oWord (.doc) files oPDF (.pdf) files oText (.txt) files oWord XML (.docx) files oPage numbering**

**oVolume handling (for braille books)** 

**© 2016 Index Braille** 

**www.indexbraille.com** 

**Index V4 Embosser manual** 

**oIndex V4 and V5 Braille embossers** 

**idB uses the Liblouis Open Source Braille translation system which supports the majority of languages worldwide.** 

**Link to Liblouis web site** 

**Link to information about Index-direct-Braille** 

**Link to firmware upgrade instructions** 

**3.3.2** 

**Emboss with idB in Windows** 

**oSave and close the file in Word as 97-2003 (.doc) format** 

**oRight-click on the file from the list, select Index-direct-Braille** 

**oSelect your embosser model and click OK** 

**oThe file will now be transmitted to the selected Index embosser** 

**oThe flashing idB icon indicates ongoing text-to-braille translation process** 

**oEmbossing of the braille document will start; the lighted idB icon indicates idB use for the** 

**document** 

**3.3.3** 

**Emboss with idB in Mac** 

**oOpen the document in your preferred editor/ viewer program (Ex. Preview OS X)** 

**oGo to file, select Print and select an installed Index embosser** 

**oThe file will now be transmitted to the selected Index embosser** 

**oThe flashing idB icon indicates ongoing text-to-braille translation process** 

**oEmbossing of the braille document starts, the lighted idB icon indicate the use of idB for the** 

**document** 

**3.3.4** 

**Emboss with idB in Linux** 

**oOpen the document in your preferred editor/viewer** 

**oGo to file, select Print and select an installed Index embosser and press OK** 

**oThe file will now be transmitted to the selected Index embosser** 

**oThe flashing idB icon indicates ongoing text-to-braille translation process** 

**oEmbossing of the braille document starts; the lighted idB icon indicates the use of idB for the** 

**document** 

**3.3.5** 

**External Braille editor** 

**Emboss with a commercial or freeware Braille editor** 

**The majority of Braille editors available have good functionality with Index Braille embossers.** 

**For more information please check the below link for compatible braille editors.** 

**http://www.indexbraille.com/en-us/support/braille-editorsoftware** 

**www.indexbraille.com** 

**© 2016 Index Braille** 

**Paper handling** 

**Paper handling** 

**All Index embossers support paper weights of 120 -180 g/m2 (grams per square meter). To inquire about the ability to emboss with heavier materials, please**

**contact us.** 

**4.1** 

**Supported paper sizes** 

**table with 5 columns and 4 rows**

**3301**

**Paper length** 

**Paper width** 

**Paper type** 

**3315**

**Basic-D V5 1 -17 inches 25.4 -431.80 mm 4 -12,5 inches 120 -320 mm** 

**Tractor fed paper Supports user defined paper sizes Everest-D V5 4,7-11,4 inch 120 -590 mm 5,5-11,7 inches 130 -297 mm Cut sheet paper Supports user defined paper sizes BrailleBox V5 11,5-17 inches 292 -431,8 mm 250 mm, 11 inches, 297 mm Cut sheet paper Supports fixed paper sizes: A3, Tabloid 11x17", 11.5x11", B4 table end**

**© 2016 Index Braille www.indexbraille.com Index V4 Embosser manual 4.2 Paper loading table with 2 columns and 5 rows**

**Embosser model Paper loading Basic-D paper in** 

**oOpen the lid oOpen the right and left tractors oRelease the lock on the right tractor and adjust the position of the right tractor according to the paper width oLoad paper and close the tractor lids oStretch the paper by pulling the right tractor oLock the right tractor** 

**Basic-D paper out** 

**Paper out offset oHood with cutting mechanism oFloor standing hood oPaper remains in print head position** 

**Everest-D paper in** 

**Adjust paper width** 

**oPlace the two transparent plastic paper guides on to the top of the sheet** 

**feeder** 

**oRelease the lock lever on the left margin guide** 

**oOpen the sheet feeder by releasing the sheet feeder lock and place the** 

**paper stack in the sheet feeder towards the right margin guide. If the paper** 

**is slightly bent, place it with the bend toward the front side of the** 

**embosser.** 

**oAdjust the left margin guide to the left edge of the paper stack and lock it** 

**with the locking lever.** 

**oClose the sheet feeder** 

**Adjust pick-up function** 

**oAdjust vertical position of both left and right card/sheet selectors** 

**oStart with both card/sheet selectors in the same step position. Feed a few** 

**sheets of papers.** 

**If a double-feed occurs, move both sheet/card selectors upward and try** 

**again** 

**If no-feed occurs, move both sheet/card selectors downward and try** 

**again** 

**oAdjust the sheet feeder for best function with both filled with paper and an** 

**almost empty** 

**Video "Adjusting sheet/card selector for best pick up function"** 

## **Everest-D paper out**

**oAdjust the angle of the rear bottom profile by releasing the two outer white guides and tilt the profile. Lock it in position by pressing the white outer guides into the holes in the side plates. An almost horizontal paper eject line is recommended when Everest is placed on a table and a 45 degree downward angle for use in Acoustic Hood Everest. oAdjust the two inner document guides to line up with the paper edges** 

**table end**

**www.indexbraille.com © 2016 Index Braille Paper handling BrailleBox** 

**paper in** 

**oMove the rear paper stop lever into the correct position for the paper size oInsert the paper oAdjust the margin guides to the paper width. The following**

**paper sizes are** 

**supported: A3, Tabloid 11x17 inches, 11.5x11 inches and B4.** 

**Control panel** 

**3689**

**5.1** 

**Menu summary** 

**5.1.1** 

**About the V5 menu** 

**3705**

**ON** 

**key oBlinking ON, indicate ongoing start up process oLighted ON, the embossers is on** 

**3724**

**MENU** 

**-Open menu function** 

**oLighted MENU -Menu is open, use the arrow keys to move within the menu tree and wizards** 

**3752**

**OK** 

**-to select or start a function** 

**3764**

**When** 

**a function is completed the embosser goes into idle mode** 

**3779**

**After** 

**2 minutes in menu mode, without any keystrokes, the embosser will automatically cancel changes without saving and go into idle mode** 

**3805**

**HELP** 

**-echos information about the current state of the embosser oLighted HELP -indicates if important information is available** 

**© 2016 Index Braille** 

**www.indexbraille.com** 

**Index V4 Embosser manual** 

**5.1.2** 

**Key functions** 

**table with 3 columns and 15 rows**

**TYPE** 

**KEYS** 

**FUNCTION** 

# **ON**

**Power on Online mode Cancel MENU function without saving After OFF, continue printing** 

**GENERAL** 

**OFF** 

**Stops embossing Power off, hold OFF 5 seconds** 

**KEYS** 

**FEED** 

**Feeds to a new page Ejects a page** 

# **DOOR**

**Opens/closes Braille tray, BrailleBox only** 

## **HELP**

**Echos help information After OFF, Echo remaining number of copies and pages Start remote support, hold HELP 15 seconds Start recovery mode, hold HELP during power on** 

**MENU** 

**Opens/closes MENU mode** 

**arrow UP** 

**Moves to next MENU item** 

**arrow DOWN** 

**Moves to next MENU item** 

**MENU KEYS** 

### **arrow LEFT**

**Moves to a higher MENU level Moves to previous step in wizard** 

### **MENU KEYS**

**arrow RIGHT** 

**Moves to lower MENU level Select Moves to next step in a wizard** 

# **OK**

**Select, confirm, save, open, close and start** 

**Normally "1" represents the value 1 When it represents other values this will be presented by speed feedback.** 

**NUMBER KEYS** 

**10** 

**Normally "10" represent value 10 When it represents other values this will be presented by speed feedback. Run paper arm release sequence, BrailleBox only** 

**NUMBER KEYS** 

**CHS** 

**Toggle between increase or decrease Restart the embosser, hold ON for 10 seconds**

**table end**

**www.indexbraille.com** 

**© 2016 Index Braille** 

**Control panel** 

**table with 3 columns and 15 rows**

**DOUBLE KEYS** 

**OFF+FEED** 

**Stops embossing** 

**DOUBLE KEYS** 

**FEED+FEED** 

**Places paper in emboss position, Basic-D only** 

**DOUBLE KEYS** 

**FEED+OFF** 

**Reverses the paper out of the embosser, Basic-D only** 

**DOUBLE KEYS** 

**HELP+HELP** 

**Prints help information in letter graphics and braille** 

**DOUBLE KEYS** 

**HELP+CHS** 

**Toggle temporarily between local and English speech feedback** 

**DOUBLE KEYS** 

**HELP+MENU** 

**Echos active Braille page layout** 

**DOUBLE KEYS** 

**HELP+ON** 

**Print hammer test page** 

**DOUBLE KEYS** 

**HELP+OFF** 

**Safely remove USB memory stick** 

**DOUBLE KEYS** 

**HELP+FEED** 

**Process sensors toggle between on and off (Firmware 2.1)** 

**DOUBLE KEYS** 

**HELP+1** 

**Print network information page** 

**DOUBLE KEYS** 

**HELP+10** 

**Echos available embosser wired and/or Wi-Fi IP address** 

**DOUBLE KEYS** 

**HELP+OK** 

**Establishes a local network between PC and embosser using USB connection (Firmware 2.1)** 

**DOUBLE KEYS** 

**HELP + ARROW RIGHT** 

**Start Wireless Protected Setup (WPS push button)** 

**DOUBLE KEYS** 

**HELP + ARROW UP** 

**Print internal parameter list** 

**DOUBLE KEYS** 

**HELP + ARROW DOWN** 

**Start "Insert transport locking wizard". Follow wizard instructions, after completed the embosser will re-start.** 

**table end**

# **5.1.3**

**Multiple layouts to customize** 

**Index V5 embossers are equipped with 1-9 user defined adjustable layouts.** 

**Active layout** 

**The active layout is the current one in use. All changes to the layout settings will be made in the active layout. The layout includes paper size, braille**

**page setup; pagination parameters and idB text-to-braille language and grade (literary or contracted).** 

**Select active layout** 

**Open the menu tree and go to Braille layout/ Change active layout x// select layout 1-(9) and save by selecting OK. The embosser will echo the layout name,**

**page size and print type for the active layout** 

**Distributor layout** 

**(coming** 

**soon) Setup the embosser to a specific distributor (region) setup by Menu/ Braille layout/ Restore layout/ Restore distributor layout/ Select country/**

**select distributor name. A distributor setup typically includes: oNumber of layouts oAll information specified in each layout wizard, most significant**

**are; 4548 Paper size 4553 Print type, single/double sided, booklet etc 4564 Text-to-Braille translation when using idB © 2016 Index Braille www.indexbraille.com Index V4 Embosser manual 4588 Braille** 

**page layout, lines per page, characters per line, margins** 

**4602**

**Braille** 

**page number and position** 

**5.1.4** 

**Menu tree V5** 

**table with 4 columns and 28 rows**

**MAIN MENU** 

**SUB MENU** 

**FUNCTION** 

**INFO** 

**Print** 

**Print previous document** 

**Print compete document** 

**Number of copies** 

**Print Print previous document** 

**Print part of document** 

**From page to page** 

**Print** 

**Print from USB memory** 

**Select a folder or document with arrow keys up/ down/ right (in)/ left (out), and press OK to print** 

**Using active layout settings** 

**Print** 

**Print demo files Select a file and print The file name describes each document Print Print braille manual Select language from list Using active layout settings Print Print test document Print, embosser information 4752**

**Print Print test document Print, hammer test 4760**

**Print Print test document Print, braille layout 4768**

**Print Print test document Print, network information 4776**

**Print Print test document** 

**Print, production test Used for testing after service Print Print service document Print, gap between print heads and braille line alignment BrailleBox only Print Print service document Print, folding line test page 4820**

**Print Print service document Print, internal parameter value list coming soon Braille layout Select active layout Select the active layout Layouts 1-9 may be defined Braille layout Edit active layout 1-9 Standard wizard 4868**

**Braille layout Edit active layout 1-9 Advanced wizard 4873**

**Braille layout Add layout Add layout (Go into Edit Active Layout to edit the new layout) The new layout gets the lowest available layout number Braille layout Delete layout Delete layout X 4916**

**Braille layout Backup layout Backup layouts to USB memory 4930**

**Braille layout Backup layout Backup layouts to internal memory 4940**

**Braille layout Restore layout Restore layouts from USB memory 4954**

**Braille layout Restore layout** 

**Restore layouts from internal system memory 4965**

**Braille layout Restore layout Restore distributor default layouts 4974**

**Braille layout Restore layout Restore Index factory default layouts 4984**

**Communication USB memory Eject USB memory 4999**

**Communication Wi-Fi network Turn ON/OFF Wi-Fi network 5015**

**Communication Wi-Fi network Start Wireless Protected Setup WPS: Help + Arrow table end**

**www.indexbraille.com** 

**© 2016 Index Braille** 

**Control panel** 

**table with 4 columns and 9 rows 5043**

**5045**

**(Available when Wi-Fi network is ON) Right** 

**0**

**LED light LED lights to on coming soon 0 LED light LED lights to on for 5 minutes coming soon 0 LED light LED lights to off coming soon** 

**0**

**Wired network Wired network on/off coming soon 0 Wired network DHCP on/off DHCP=Dynamic Host Configuration Protocol coming soon 0 Wired network Static IP address setup coming soon 0 Speech feedback Select volume low/ medium/ high 0**

**Speech feedback** 

**Select language** 

**From list** 

**table end**

**table with 4 columns and 18 rows**

**MAIN MENU SUB MENU FUNCTION INFO User service Insert transport locking wizard Insert transport locking wizard -press OK to start 5202 User service Dot forming settings Multiple impacts 1-5 impacts on each dot User service Printing speed Adjust printing speed from the list** 

**5235**

**User service Paper out settings Stops printing after XX papers Basic-D and Everest-D only, coming soon User service Paper out settings Paper out offset, Basic-D only coming soon Hood with cutting mechanism** 

**User service Paper out settings Paper out offset, Basic-D only coming soon** 

**Floor standing hood** 

**User service Paper out settings Paper out offset, Basic-D only coming soon** 

**Paper remains in print head position** 

**User service Paper out settings** 

**Paper out offset wizard, coming soon -Basic-D only** 

**Hood with cutting mechanism** 

**User service** 

**Braille adjustments** 

**Paper calibration wizard** 

**Everest and BrailleBox only** 

**User service Braille adjustments** 

**Gap between print heads wizard** 

**BrailleBox only** 

**User service Braille adjustments** 

**Straight Braille line wizard** 

**BrailleBox only** 

**User service** 

**Sensor control** 

**Paper jam sensor, on or off** 

**coming soon Basic-D only** 

**User service Sensor control** 

**T emporarily disconnect safety sensors paper tray, braille tray, service door, braille tray open and out of paper** 

**coming soon BrailleBox only Pin code protected. Re-start activate sensors** 

**User service Sensor control** 

**Process sensors on/off Basic-D: Paper edge, paper move, head, fan Everest-D: Paper in, head, feed, fan BrailleBox: Paper in, paper out, paper tray, braille tray, service door, braille stack** 

**coming soon** 

**User service** 

**Firmware update** 

**Firmware upgrade from Internet** 

**5454**

**User service Firmware update** 

**Firmware upgrade from USB memory stick** 

**5465**

**User service** 

**Backup** 

**Backup config.sys file to USB memory** 

**5480**

**table end**

**© 2016 Index Braille www.indexbraille.com Index V4 Embosser manual**  **table with 4 columns and 4 rows 5497**

**settings Backup to internal memory 5508**

# **0**

**Restore settings Restore config.sys file from USB memory 5524**

# **0**

**Restore settings Restore settings from internal memory 5534**

# **0**

**Restore settings Restore config.sys file to factory default coming soon table end**

**table with 4 columns and 6 rows MENU SUB MENU FUNCTION INFO** 

**Command Start command center coming soon** 

#### **center**

**Start service command center** 

**coming soon** 

**Protected service** 

**Production test wizard** 

**Wizard for Index Braille test during production** 

**5615**

**Protected service** 

**Recovery** 

**Start recovery mode** 

**coming soon** 

**Protected service** 

**Remote support** 

**Start remote support** 

**coming soon** 

**table end**

**5.2** 

**Wizards in 2.0** 

**Wizards are used to guide the user through setup, calibration, adjustment etc. All wizards follows the same user interface structure.** 

**5672**

**Start** 

**a wizard by selecting it from the menu tree, then press OK** 

**5689**

**Follow** 

**the wizard by pressing the right arrow key** 

**5702**

**If** 

**there is a need to go back in the wizard, press the left arrow key. This will take you to the previous step.** 

**5730**

**If** 

**a value should be edited within the wizard, press OK to edit, arrow up/ down to select and OK again to save. The speech feedback will supply further instructions.**

**5764**

**Press** 

**OK to start the automatic wizard process** 

**5776**

**Completed** 

**wizard is verified by the echo Wizard completed press OK to save** 

**5.2.1** 

**Layout wizards** 

**5.2.1.1** 

**Standard wizard** 

**5.2.1.1.1** 

**Edit active layout, standard w izard example** 

**table with 3 columns and 3 rows**

**Standard Wizard** 

**5822**

**5824**

**Paper size** 

**Select from list After changed paper size, all margins are set to zero** 

**User defined paper size may be defined in Basic-D and Everest-D only** 

**Print type** 

**Select from list After changed print type, all margins are set to zero** 

**Basic-D: Double/ single, Z-folded double/ single, Z-folded sideways single/double sided Everest-D and BrailleBox:** 

**table end**

**www.indexbraille.com** 

**© 2016 Index Braille** 

**17 Control panel** 

**Double/ single, booklet double/** 

**single sided** 

**Folding line Select from list Available when booklet print type is** 

**selected** 

**Braille** 

**translation, idB** 

**Select language, grade and version Liblouis text-to-braille translation,** 

**G0=computer braille, G1=literary** 

**braille, G2=contracted braille** 

**Lines per** 

**page** 

**Select from list** 

**Top** 

**margin** 

**Select from list When space for margins are** 

**available** 

**Braille** 

**page** 

**number** 

**Select from list with position on the page When top and/or bottom margins** 

**are available** 

**Characters** 

**per line** 

**Select from list** 

**Binding** 

**margin** 

**Select from list When space for a binding margin is** 

**available.** 

**In booklet format the minimum** 

**binding margin is 1 character** 

**Wizard** 

**completed** 

**Press OK to save** 

**5.2.1.1.2** 

**Advanced w izard** 

**The additional items in an advanced wizard is marked with larger bold text.** 

**table with 4 columns and 4 rows**

**Standard Wizard Paper size Select from list Changed paper sizes sets all margins to zero Print type Select from list** 

**Select from list Changed print type sets all margins to zero** 

**User defined paper size may be defined, Basic-D and Everest-D only Basic-D: Double/single, Z-folded double/single, Zfolded sideways single/double sided Everest-D and BrailleBox: Double/single, booklet double/single sided** 

**Folding line Line spacing Braille cell size Select from list Braille translation Select language, grade and version Select from list Select from list** 

**Select from list** 

**Available when booklet print type is selected 2.0 Supports single or double line spacing 2.1 Supports flexible line spacing Supported in BA and EV G0=computer braille, G1=literary braille, G2=contracted braille Available when space for margins are available** 

**Lines per page Top margin Braille page number Characters per line Binding margin** 

**Select from list with position on the page Select from list Select from list** 

**When space for binding margin is available. In booklet format the minimum binding margin is 1 character.** 

**Volume** 

**Number of pages in each braille** 

**Divides a document into volumes.** 

**table end**

**© 2016 Index Braille** 

**www.indexbraille.com** 

**Index V4 Embosser manual** 

**table with 4 columns and 3 rows**

**separation** 

**volume. Select from list** 

**Each booklet holds a max of 80 pages per volume.** 

**Braille volume number** 

**Adds "V1" (Volume 1) on the left side of the braille page number** 

**Enabled when: Braille page number is ON Volume handling is ON** 

**Wizard completed** 

**6229**

**Wizard completed press OK to save** 

**6239**

**table end**

**www.indexbraille.com** 

**© 2016 Index Braille**